FEMA started digitizing flood risk information in 2009. But there are still many areas that do not have digital data. For these areas paper maps might be available. They would exist both online and at your local emergency management office, building department or floodplain management office. Just ask to see a flood map of your community. Or go online. You can view and print a FIRMette paper map from the FEMA's National Flood Hazard Layer. Here's how to do it.

## Locate Your Area of Interest Within the National Flood Hazard Viewer

Go to FEMA's online Map Service Center at the following website: Search https://msc.fema.gov/portal/home Then enter an address, a place, or longitude/latitude coordinates in the box and press "Search".

If there are no digital data available you will see a green stippled pattern. If a paper map is available you can print or download using the MAP IMAGE buttons. The Download Firm Panel button will download a full FIRM panel for your area. Click on View/Print Firm and you will see the FIRM panel.

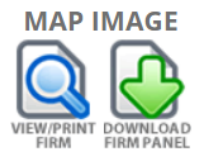

FIRM panels are quite large (36' x 25.875'), so most users will prefer to create and print out a development, you can create a FIRMette. A FIRMette is a full-scale section of a FIRM that you create yourself and that is formatted to fit on standard printer paper sizes. A FIRMette can be a convenient way to view and print an area of interest.

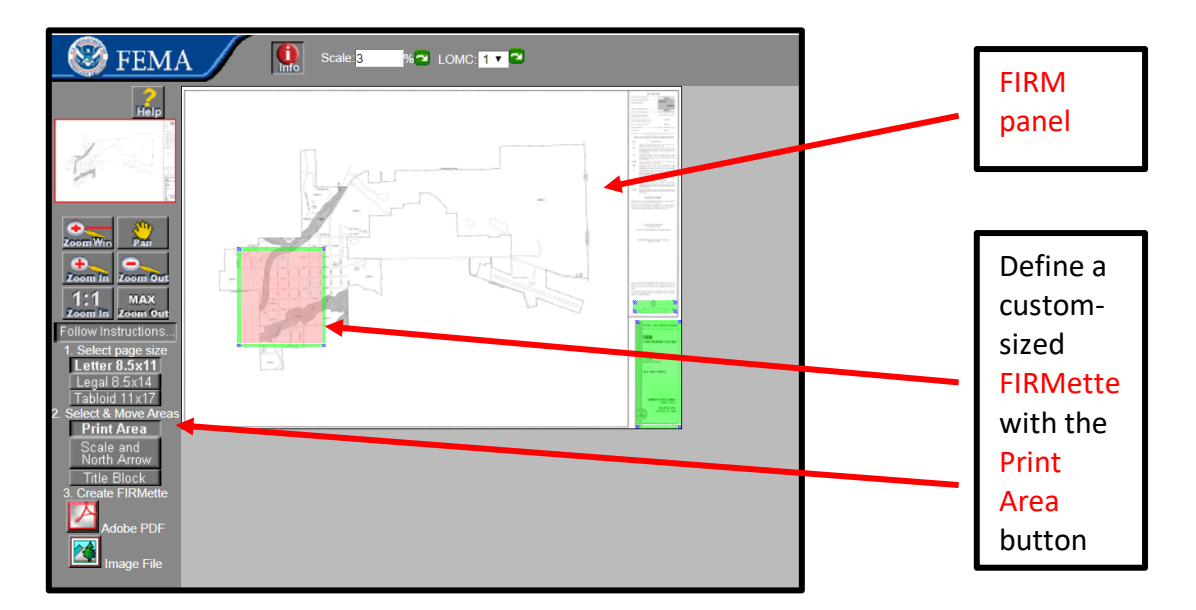

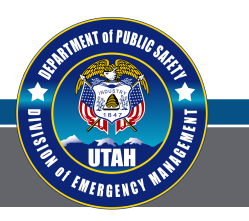

dem.utah.gov

*Where it can rain, it can flood*

Once you have chosen to Make a FIRMette, FIRMette Web loads a set of new printing options, located at the bottom of the toolbar area, and three translucent boxes in the main map window.

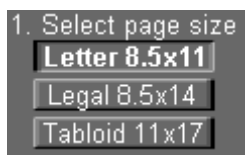

1. Select a page size. There are three standard page sizes, and the default is letter size. You can adjust the page size by selecting the corresponding button. Notice that the size of the translucent box located at the upper right corner of the map changes with the page size, i.e., the larger the page size, the bigger the area of the box and vice versa.

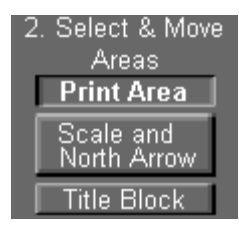

2. Confirm the special print area. Click the Print Area button to define the print area by dragging the active box over to the area of interest. An active box is represented by the red translucent box with the green border, and only one box is active at a time. You can switch between the active boxes by clicking on the Print Area, Scale and North Arrow, and Title Block buttons.

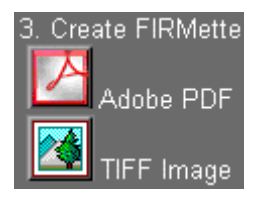

3. Select a save format. A FIRMette can be created in either .pdf or .tiff format. After clicking the corresponding button, a preview page is generated which allows you to see how the FIRMette will look.

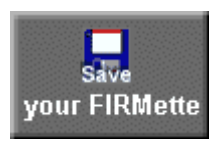

4. Save your selection. By selecting the Save your FIRMette button, a download prompt opens. Depending on your internet browser and settings, you may be asked to select a preferred option (e.g. Save, Save As, etc.) to download the FIRMette to your computer in your chosen file format. Otherwise, the download will begin automatically.

## **Printing**

Users with a large format printer may print an entire FIRM map to scale. Most users will print a FIRMette by selecting any portion of the map and printing it on letter size, legal or tabloid size paper. Note that FIRMettes do not preserve map scale so they you cannot gauge distance while using one.

The Print Selection feature will shrink down large areas or blow up smaller areas selected to fit on the printer page. This will allow you to print the entire map body of most flood maps on a single 11"x17" page.

For an explanation of flood risk zones on the paper and digital maps, see fact sheet titled Flood Risk Zone Definitions.

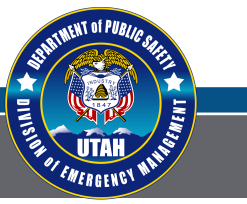

## dem.utah.gov